## **Indsætte en sang vha. tekstbokse**

Klik på procenttallet nederst til højre på skærmen, vælg "Hele siden" og afslut med OK. Opret en skriftrulle som baggrund, ved at vælge fanen Indsæt og derefter klikke på knappen Figurer.

Vælg figuren "Lodret skriftrulle" under kategorien "Stjerner og bannere". Træk figuren ud på siden med musen, i en størrelse som passer til siden.

Sørg for at figuren er markeret, ellers klik på den.

Farvelæg figuren ved at klik på "Fyldfarve til figur" og vælge Graduering  $\rightarrow$  Flere gradueringer.

Klik ved "To farver".

Klik udfor hhv. Farve 1 og farve 2, og vælg to forskellige farver.

Vælg en skyggetype og derefter en variant. Afslut med OK.

Gå på Internettet og indtast adressen ugle.dk

Klik på "Gamle danske sange".

Klik på en kategori.

Klik på en sang.

Markér versene i sangen og vælg Ctrl C.

Åbn Word og klik på tekstboksknappen under fanen Indsæt.

Vælg Tekstboksen tegning.

Træk en boks ud som svarer nogenlunde til et vers størrelse.

Vælg Sæt ind, under fanen Startside.

Tilpas boksen til første vers.

## Lav en ny tekstboks. A.

Klik i den forrige tekstboks og klik på knappen "Opret kæde" under fanen Tekstboksværktøjer.

Klik i den nye tekstboks. Nu vil den næste den af sangteksten stå i den nye tekstboks.

Tilpas boksen til næste vers.

Gentag fra pkt. A for de næste vers.

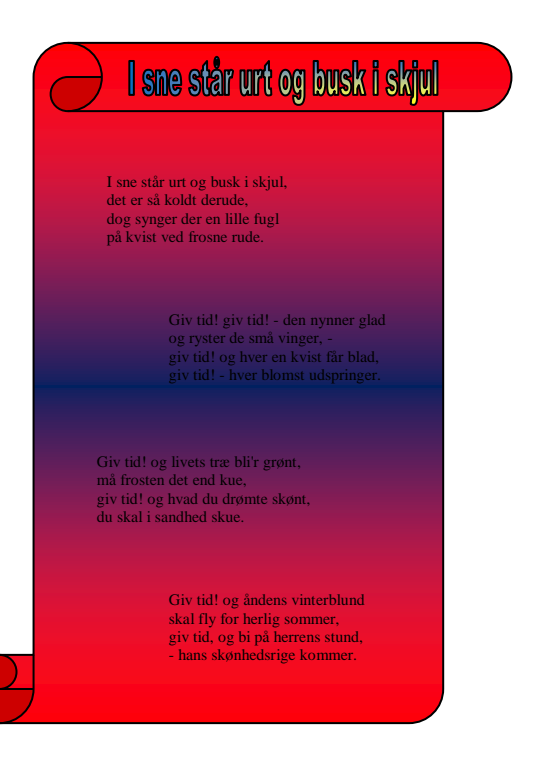

For at fjerne rammerne omkring tekstboksene, klikker man først i tekstboksen, derefter på pilen udfor "Kontur til figur" under fanen Tekstboksværktøjer, og vælger "Ingen kontur".

For at gøre boksene gennemsigtige, klikker man først i tekstboksen, og derefter på pilen udfor knappen "Fyldfarve til figur" under fanen Tekstboksværktøjer. Vælg "Ingen udfyldning".

Flyt de enkelte tekstbokse, ved at trække i den stiplede ramme. Hvis der er en tom linie øverst i et vers, klikker man på denne linie, og trykker på Delete-tasten.

For at ændre skrifttype, størrelse og farve, klikker man først i tekstboksen, derefter på den stiplede kant og til sidst på de knapper under fanen Startside og gruppen Skrifttyper, der hører til. Gør det samme ved alle vers.

Læg en overskrift til sangen ind vha. Wordart. Klik på Indsæt-fanen og derefter Wordart. Vælg teksttypen. Skriv titlen på sangen, og afslut med OK. Klik på knappen Tekstombrydning under fanen Billedværktøjer, og vælg Foran tekst.

Tilpas størrelsen ved at trække i de små firkanter omkring teksten.

Placér overskriften øverst i skriftrullen.